# SMOSV

# **SMOOV Mobility App**

- **DE** | Gebrauchsanweisung
- **EN** | Instructions for use
- **FR** | Instructions d'utilisation
- **ES** | Manual de instrucciones
- **IT** | Istruzioni per l'uso
- **NL** | Gebruiksaanwijzing

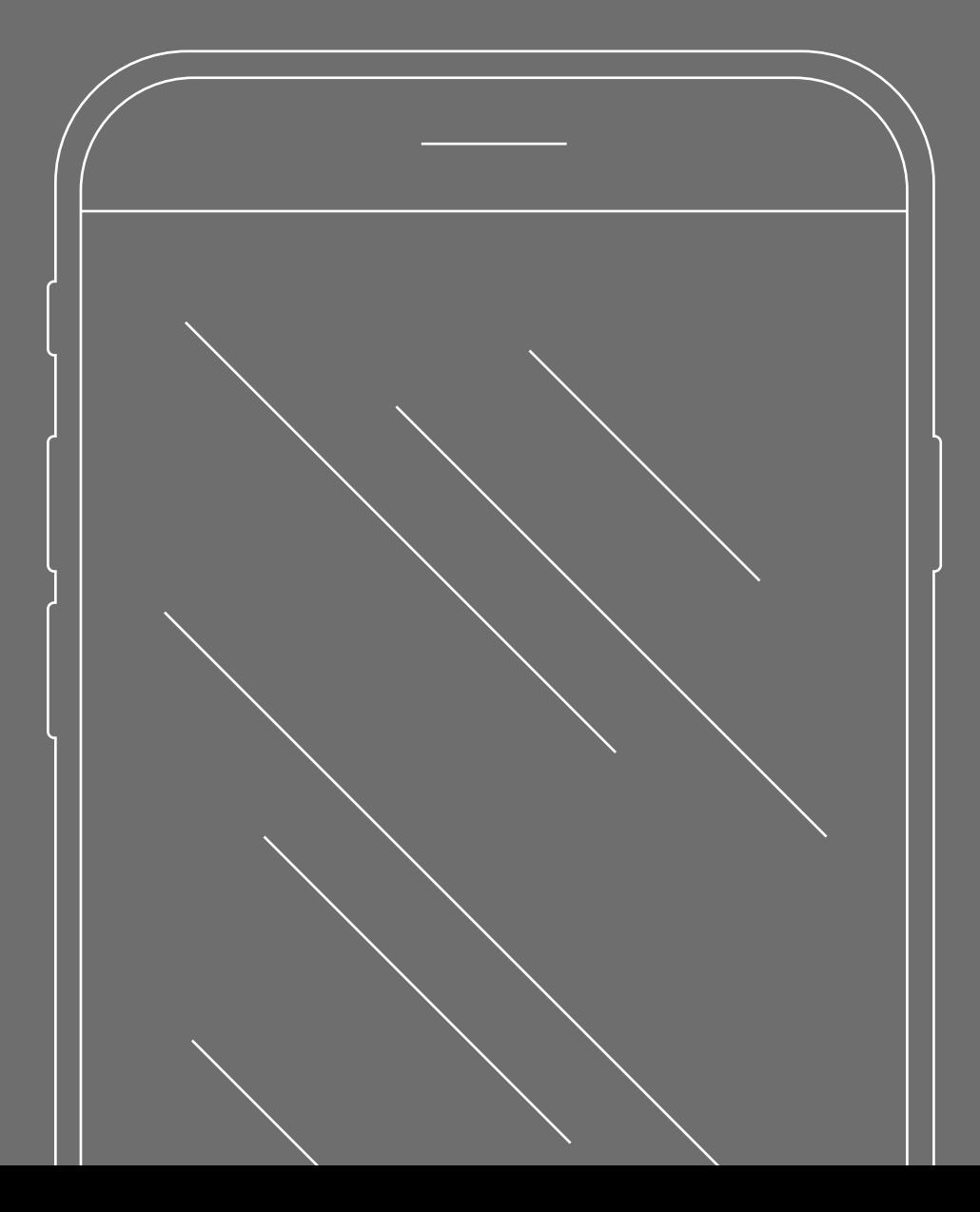

# **INHALT**

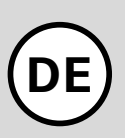

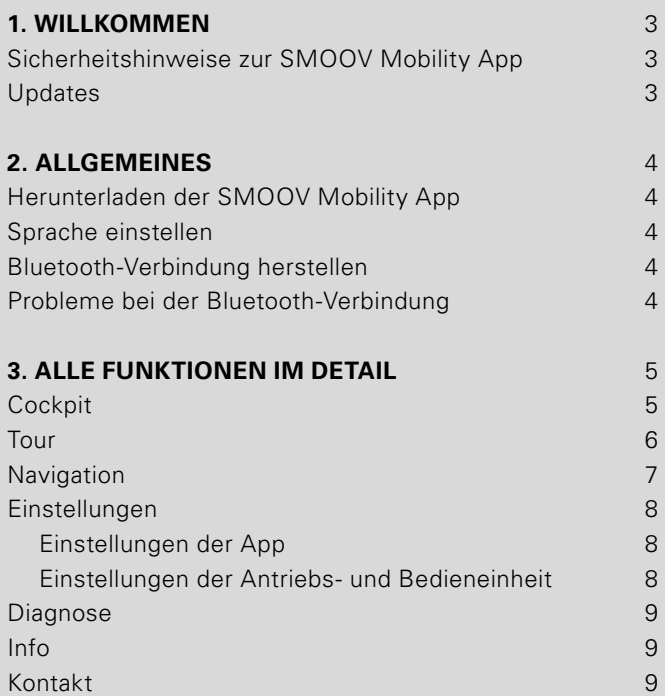

## **1. Willkommen**

Die SMOOV Mobility App stellt Ihnen eine Vielzahl nützlicher Zusatzfunktionen für Ihren SMOOV one zur Verfügung. Sie können Ihre Mobilität erweitern und die Bedienung des SMOOV one noch komfortabler machen. Diese Anleitung gibt Ihnen einen Überblick über die wichtigsten Funktionen der SMOOV Mobility App und soll Ihnen deren Bedienung erläutern.

#### **Sicherheitshinweise zur SMOOV Mobility App**

Lesen Sie vor Inbetriebnahme der SMOOV Mobility App diese Gebrauchsanweisung sowie die Gebrauchsanweisung Ihres SMOOV one, insbesondere die enthaltenen Sicherheits- und Gefahrenhinweise. Die Verwendung der SMOOV Mobility App darf nur unter strikter Einhaltung dieser Hinweise erfolgen. Bei einem nicht bestimmungsgemäßen Gebrauch besteht die Gefahr von Verletzungen.

Beachten Sie länderspezifischen Gesetze und Verordnungen zum Führen von Krankenfahrzeugen.

Für die Verwendung der kostenpflichtigen Upgrade-Funktionen sind ergänzend zu den allgemeinen Sicherheitshinweisen die nachfolgenden Hinweise zu berücksichtigen:

- Nutzen Sie die "Speed"-Funktion und erreichen Unterstützungsgeschwindigkeiten über 6 km/h, ist eine Nutzung nur auf privatem Gelände erlaubt. Der Betrieb auf öffentlichen Flächen, Straßen, Wegen und Plätzen im Sinne der StVO ist damit unzulässig.
- Wenn Sie die "Navigation" nutzen, fahren Sie vorsichtig und behalten Sie Ihr Umfeld im Auge.
- Die Nutzung der Funktion "Performance" kann das Fahrverhalten des SMOOV one deutlich verändern. Stellen Sie zu jedem Zeitpunkt sicher, dass Sie mit dem SMOOV one sicher lenken und bremsen können.
- Wenn Sie die "Auto Speed"-Funktion aktivieren, fahren Sie umsichtig, vorausschauend und passen Sie die Geschwindigkeit dem Umfeld an. Die Auto-Speed-Funktion kann über die Stopp-Taste der Bedieneinheit oder über ein Zurückdrehen an der Bedieneinheit abgeschaltet werden.

**ACHTUNG:** Lassen Sie sich durch die SMOOV Mobility App während der Fahrt nicht ablenken. Behalten Sie immer die Wegstrecke im Auge. In einer Notsituation sollten Sie stets in der Lage sein, den Rollstuhl über die Greifreifen anhalten zu können.

Die Alber GmbH schließt die Haftung für Schäden aus, die durch einen nicht bestimmungsgemäßen Gebrauch des SMOOV one verursacht werden.

#### **Updates**

- Ist eine neue Version der SMOOV Mobility App verfügbar, wird Ihnen dies in Google Play bzw. über den Apple App Store angezeigt. Zusätzlich prüft die SMOOV Mobility App bei jedem Start, ob eine neue App-Version für Ihren SMOOV one verfügbar ist. Sollte eine aktuellere Software verfügbar sein, werden Sie entsprechend informiert und von der SMOOV Mobility App durch den Aktualisierungsvorgang geleitet.

**Hinweis:** Stellen Sie in Ihrem Account sicher, dass Sie Updates erhalten und installieren können.

- Firmwareupdates dienen der Funktionssicherheit des Produkts und sollten zeitnah installiert werden. Sicherheitsrelevante Firmwareupdates werden zu Ihrem Schutz automatisch installiert.

**Hinweis:** Dieser Vorgang kann bis zu 30 Minuten in Anspruch nehmen.

# **2. Allgemeines**

#### **Herunterladen der SMOOV Mobility App**

Die SMOOV Mobility App kann jederzeit für Android Betriebssysteme in Google Play oder für iOS über den Apple App Store kostenlos heruntergeladen werden.

Prüfen Sie vor der Installation der SMOOV Mobility App, ob diese mit der auf Ihrem Smartphone verwendeten Version des Betriebssystems (Android oder iOS) kompatibel ist. Welcher Stand zum störungsfreien Betrieb der App notwendig ist, erfahren Sie direkt in Google Play bzw. im Apple App Store.

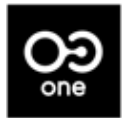

Sie finden die SMOOV Mobility App in Google Play oder im Apple App Store unter folgendem Suchbegriff: SMOOV O10

**Hinweis:** Beim erstmaligen Starten der App werden Sie aufgefordert, diverse Genehmigungen für die korrekte Funktion der App zu erteilen.

#### **Sprache einstellen**

Die Sprache der SMOOV Mobility App orientiert sich an der eingestellten Sprache Ihres Smartphones. Sollte Ihr Smartphone auf eine nicht verfügbare Sprache eingestellt sein, wird die SMOOV Mobility App automatisch in englischer Sprache dargestellt.

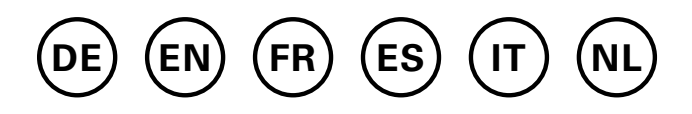

#### **Bluetooth-Verbindung herstellen**

Der SMOOV one ist mit der neuesten Bluetooth-Technologie ausgestattet und ermöglicht eine schnelle Verbindung und einen stabilen Datenaustausch mit Ihrem Smartphone.

- Schalten Sie die Antriebseinheit mit der Ein/Aus-Taste ein.
- Aktivieren Sie die Bluetooth-Funktion an Ihrem Smartphone.
- Starten Sie die SMOOV Mobility App und drücken Sie das Verbindungssymbol OE oben rechts. Der Verbindungsaufbau startet.
- Drücken Sie "SMOOV one suchen", anschließend blinkt die grüne LED an der Antriebseinheit.
- Bestätigen Sie die Verbindung mit kurzem Drücken der Ein/Aus-Taste an der Antriebseinheit.

#### **Hinweise:**

- Wenn die Antriebseinheit bereits einmal mit Ihrem Smartphone verbunden war, wird die Verbindung automatisch beim Start der App sowie bei eingeschalteter Antriebseinheit hergestellt. Eine Verbindung besteht, wenn das Verbindungssymbol orange dargestellt ist.
- Ihre Daten werden über die Bluetooth-Verbindung verschlüsselt übertragen.

#### **Probleme bei der Bluetooth-Verbindung**

Kann keine Bluetooth-Verbindung zwischen Smartphone und SMOOV one hergestellt werden oder die Bluetooth-Verbindung bricht ab, können andere Produkte, die in einem Frequenzbereich von 2,4 bis 5 GHz kommunizieren, die Ursache dafür sein (z.B. Mikrowellentransmitter, Funkkameras, Babyfone, WLAN-Geräte).

## **3. Alle Funktionen im Detail**

In der Statusleiste der SMOOV Mobility App finden Sie jeweils die gewählte Ansicht, Hinweise zu verfügbaren Firmware-Updates, Warn-/Fehlermeldungen @ sowie das Verbindungssymbol O<sub>2</sub>.

Über das Menüsymbol  $\equiv$  gelangen Sie in das Hauptmenü der SMOOV Mobility App. Deren Einzelfunktionen werden im Folgenden erläutert.

#### **Cockpit**

Das Cockpit der SMOOV Mobility App ist nach jedem Start der App die Ausgangsbasis für zentrale Informationen und Funktionen Ihres SMOOV one.

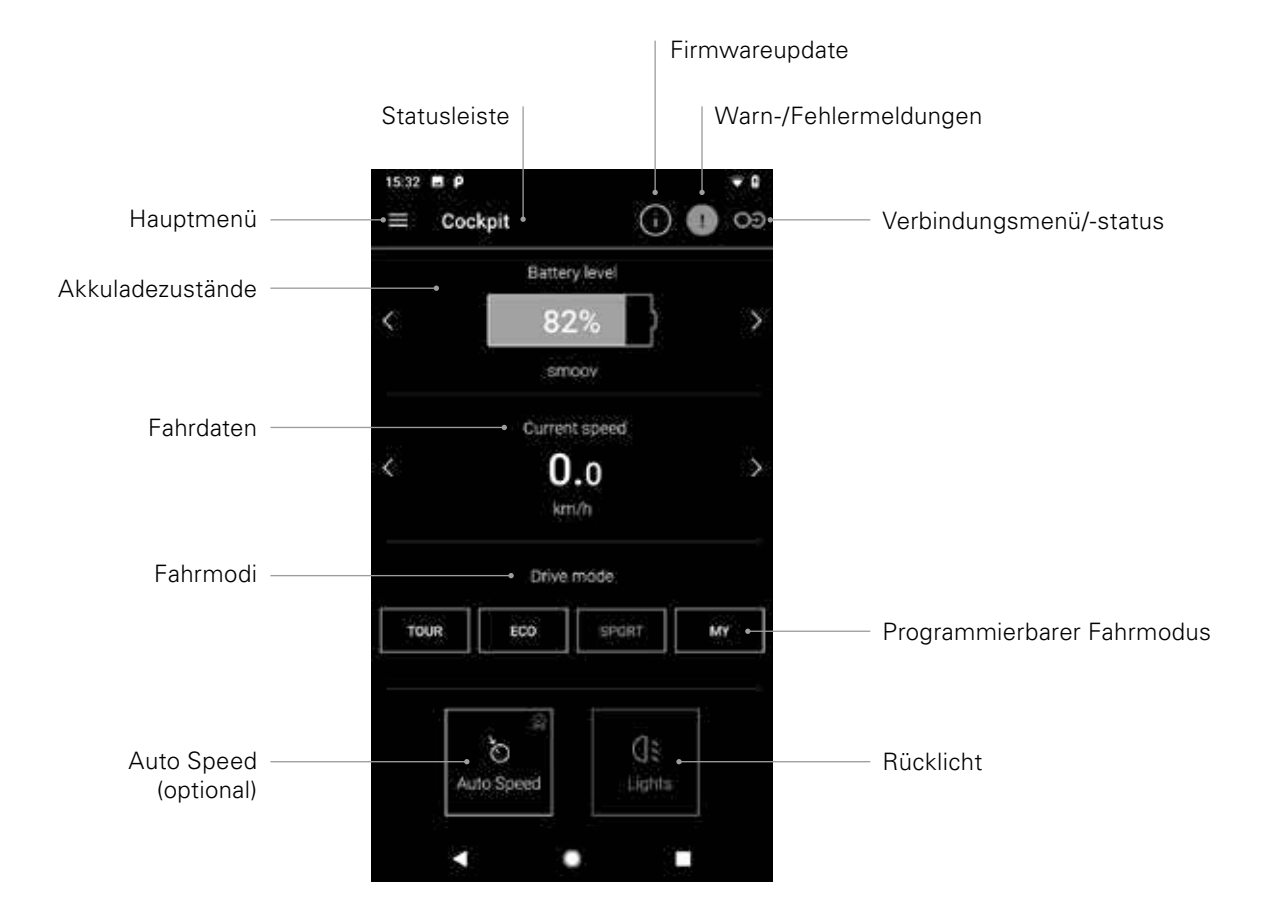

**Hinweis:** Die Darstellung kann bei iOS-Systemen abweichen.

#### - **Akkuladezustände**

Der Akkuladezustand Ihrer Antriebseinheit wird in Prozent, der Akkuladezustand Ihrer Bedieneinheit wird über die Farbsymbolik grün, gelb und rot angezeigt. Diese Anzeige entspricht der Antriebs-/Bedieneinheit. Zwischen den beiden Ansichten können Sie über die Pfeiltasten  $\langle \rangle$  wechseln.

#### - **Fahrdaten**

Durch Drücken der Pfeiltasten  $\langle \rangle$  wird zwischen der Anzeige der aktuellen Geschwindigkeit, zurückgelegter Gesamtstrecke und Restreichweite gewechselt.

#### - **Fahrmodi**

Für den SMOOV one stehen drei voreingestellte Fahrmodi sowie ein programmierbarer Fahrmodus MY zur Verfügung.

#### - **Fahrmodi im Detail**

**ECO** ist werksseitig als Standard-Fahrmodus eingerichtet. Dieser Fahrmodus ist zum Kennenlernen des Produktes und zur Benutzung im Innenbereich gedacht.

**TOUR** bietet eine ausgewogene Abstimmung für den Alltag. Das System spricht mäßig sensibel an und liefert ausreichend Motorleistung für die Bedürfnisse im Alltag.

**SPORT** ist auf maximalen Fahrspaß ausgelegt und zeichnet sich durch rasches Ansprechverhalten und maximale Motorleistung aus.

**MY:** Der Fahrmodus MY ermöglicht, ein individuell anpassbares Fahrverhalten zu definieren. Hierfür können die Motorleistung und das Drehmoment eingestellt werden.

Hinweis: Ihre Einstellungen wirken sich auf die Reichweite des SMOOV one aus.

**ACHTUNG:** Je nach gewähltem Fahrmodus ändert sich das Fahrverhalten des SMOOV one deutlich. Vor allem Motorkraft, Anlaufzeit und Nachlauf der Antriebseinheit unterscheiden sich. Testen Sie die Fahrmodi bzw. Ihre Einstellungen daher vorsichtig und mit genügend Freiraum. **Sie müssen stets sicherstellen können, dass Sie den SMOOV one in einer Notsituation über die Greifreifen am Rollstuhl anhalten können!**

#### - **Auto Speed (optional)**

Diese Funktion ermöglicht, durch einen Drehimpuls an der Bedieneinheit auf eine zuvor ausgewählte Geschwindigkeit zu beschleunigen.

#### - **Rücklicht**

Mit dieser Taste schalten Sie das Rücklicht der Antriebseinheit ein/aus.

#### **Tour**

Die Funktion Tour ermöglicht das Aufzeichnen von Fahrten mit dem SMOOV one anhand der GPS-Daten. Hierfür muss der SMOOV Mobility App der Zugriff auf die GPS-Daten Ihres Smartphones gewährt werden. Stellen Sie vor dem Start einer Tour sicher, dass die GPS-Funktion Ihres Smartphones aktiviert ist.

#### - **Touraufzeichnung starten/pausieren**

Per Klick auf das Start-Symbol D bzw. das Pause-Symbol  $\blacksquare$  wird die Aufzeichnung einer Tour gestartet bzw. pausiert.

#### - **Touraufzeichnung beenden**

Mit einem Klick auf das Beenden-Symbol @ wird die aktuelle Aufzeichnung beendet. Versehen Sie die Tour mit einem Namen und bestätigen mit OK.

#### - **Tour-Speicher**

Die Historie Ihrer Touraufzeichnungen können Sie mit einem Klick auf das Tour-Speicher-Symbol **III** oben rechts ansehen. Lagen GPS-Daten zur aufgezeichneten Tour vor, wird die Tourstrecke auf einer Landkarte angezeigt.

#### - **Optionen Tour-Speicher**

Durch eine Wischbewegung von rechts nach links über einen Toureintrag öffnen sich die jeweiligen Tour-Optionen: exportieren, bearbeiten, löschen.

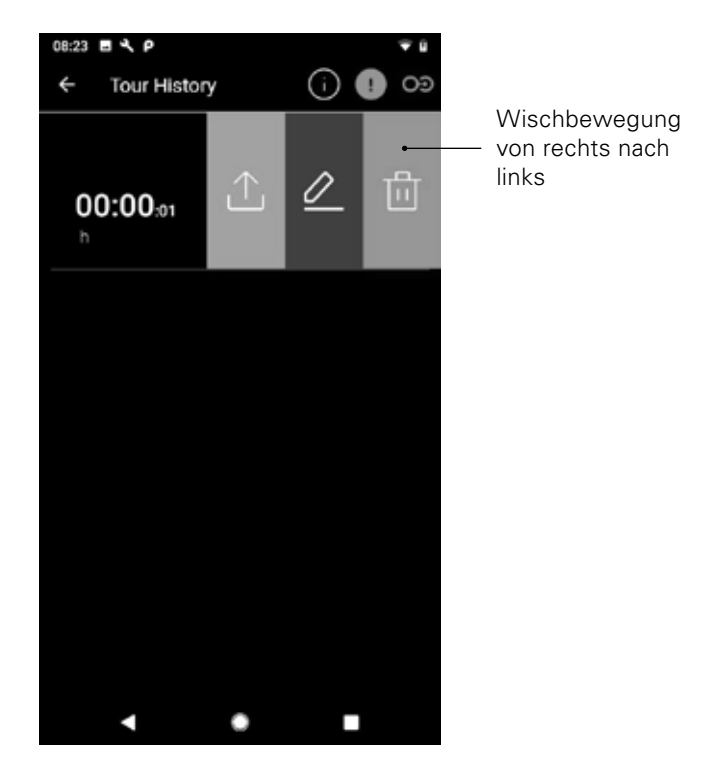

**Hinweis:** Die Darstellung kann bei iOS-Systemen abweichen.

#### - **Tour exportieren**

Drücken Sie das Export-Symbol  $\bigcirc$ , um eine Tour zu exportieren.

#### - **Tour bearbeiten**

Drücken Sie das Bearbeiten-Symbol  $\mathcal{Q}$ , um einen Tournamen zu ändern.

#### - **Tour löschen**

Drücken Sie das Löschen-Symbol fü, um eine Tour zu löschen.

#### **Navigation**

Die Navigation ermöglicht Ihnen, sich auf meist rollstuhlgerechten Routen zu einem Ziel Ihrer Wahl navigieren zu lassen. Sie ist Inhalt der kostenpflichtigen Upgrade-Funktionen.

#### - **Zieleingabe**

Drücken Sie auf das Feld "Ziel auswählen" und geben Sie ein Ziel ein. Nach der Auswahl des Ziels wird die ideale und meist rollstuhlgerechte Route angezeigt.

#### - **Zielführung starten/beenden:**

Drücken Sie das Start- **D** bzw. das Beenden-Symbol **O**.

#### - **Sprachausgabe aktivieren/deaktivieren:** Drücken Sie hierfür das Lautsprecher-Symbol ...

#### - **Letzte Ziele und Favoriten:**

Drücken Sie in das Feld "Ziel auswählen". Im folgenden Bildschirm finden Sie "Letzte Ziele" und "Favoriten". Bisherige Zieleingaben werden automatisch als letzte Ziele hinterlegt. Um Einträge zu löschen oder als Favoriten zu definieren, wischen Sie von rechts nach links über eines der letzten Ziele. Über das Löschen-Symbol <sup>而</sup> können Sie das Ziel löschen oder über das Herz-Symbol  $\heartsuit$  zu den Favoriten hinzufügen.

#### - **Zielführung "Nach Hause"**

Ihre Heimatadresse legen Sie beim erstmaligen Drücken der "Nach Hause"-Taste fest. Später können Sie Ihre Adresse in den Einstellungen unter "Meine Daten" ändern. Die dort angegebene Adresse wird als "Nach Hause" hinterlegt.

#### - **Mein Fachhändler**

Ihren Fachhändler legen Sie beim erstmaligen Drücken der "Mein Fachhändler"-Taste fest. Später können Sie im Menüpunkt "Info" Ihren Fachhändler mit Hilfe einer Suche festlegen.

#### - **Route planen**

Drücken Sie das Planen-Symbol U3 und Sie können eine Route mit mehreren Zwischenzielen erstellen. Im Eingabebildschirm drücken Sie hinzufügen O oder löschen <sup>而</sup> für weitere bzw. weniger Eingabefelder. Drücken und halten Sie dieses Symbol  $\equiv$ , um Eingaben in der Reihenfolge zu verschieben. Starten Sie die Route mit "Route planen".

#### - **Aktuelle Position**

Für Ihren aktuellen Standort drücken Sie das Standort-Symbol $\bigcirc$ .

#### - **GPX-Import**

Vorgefertigte Routen im GPX-Format importieren Sie durch Drücken des Import-Symbols  $\bullet$ .

#### - **Karten-Download**

Über das Karten-Download-Symbol M oben rechts gelangen Sie zu einer Auswahl von Ländern/Regionen. Wählen Sie nach Verfügbarkeit über das Pfeilsymbol > eine Unterregion. Nach der Auswahl drücken Sie das Karten-Download-Symbol ♦.

ACHTUNG: Wenn Sie die "Navigation" nutzen, fahren Sie vorsichtig, behalten Sie Ihr Umfeld im Auge und lassen Sie sich nicht durch die App während der Fahrt mit dem SMOOV one ablenken. Sie müssen stets sicherstellen können, dass Sie den SMOOV one in einer Notsituation über die Greifreifen am Rollstuhl anhalten können!

#### **Einstellungen**

Im Menüpunkt Einstellungen können Sie individuelle Anpassungen für die SMOOV Mobility App und den SMOOV one vornehmen.

#### **Einstellungen der App**

#### - **Lizenzierung**

Im Menüpunkt Lizenzierung haben Sie die Möglichkeit, Zusatzfunktionen als Upgrade für Ihren SMOOV one zu erwerben.

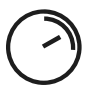

Die Funktion **Speed** erhöht die maximale Geschwindigkeit von 6km/h auf 10km/h.

Die Funktion **Navigation** ermöglicht eine Start-/Zielnavigation mit meist rollstuhlgerechter Routenführung, Sprachausgabe und Offline-Kartenmaterial.

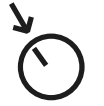

Die Funktion **Auto Speed** ermöglicht, durch ein Drehen an der Bedieneinheit auf eine zuvor ausgewählte Geschwindigkeit zu beschleunigen.

Die Funktion **Performance** ermöglicht eine Einstellung der Geschwindigkeit, abhängig vom Drehwinkel des Antriebsrads.

Um die Upgrade-Funktionen zu erwerben, benötigen Sie ein Konto für Google Play oder den Apple App Store. Dort muss ein gültiges Zahlungsmittel hinterlegt sein. Zum Abschluss des Kaufvorgangs folgen Sie den eingeblendeten Dialogen. Im Anschluss können Sie die Upgrade-Funktionen bzw. die jeweils gewählte Einzelfunktion nutzen.

**Hinweis:** Die durch In-App-Käufe freigeschalteten Zusatzfunktionen sind an den aktuell verbundenen SMOOV one gekoppelt und können nur mit diesem verwendet werden.

#### - **Meine Daten**

Mit der Eingabe Ihrer Kontaktdaten werden diese beim Kontaktieren des Alber Services per E-Mail automatisch in die App integriert. Die Daten werden nur lokal in gespeichert. Zusätzlich wird Ihre angegebene Adresse automatisch als "Nach Hause"-Adresse in der Funktion Navigation hinterlegt.

#### - **Maßeinheiten**

Hier wählen Sie die Maßeinheit Kilometer oder Meilen aus.

#### - **Sprache**

Die Sprache der SMOOV Mobility App orientiert sich an der eingestellten Sprache Ihres Smartphones. Sollte Ihr Smartphone auf eine nicht verfügbare Sprache eingestellt sein, wird die SMOOV Mobility App automatisch in englischer Sprache dargestellt.

#### **Einstellungen der Antriebs- und Bedieneinheit**

#### - **Speed**

Insofern Sie die Speed-Funktion über die Lizenzierung freigeschaltet haben, können Sie über den Schieberegler die maximale Geschwindigkeit festlegen.

#### - **Fahrmodus MY**

Diese Einstellung ermöglicht es Ihnen, die Fahrparameter der Antriebseinheit individuell anzupassen. Über die Schieberegler können Sie das Beschleunigungsverhalten sowie die Kraftentfaltung verändern. Je sportlicher die Einstellung, desto stärker spricht die Antriebseinheit auf Ihre Befehle an.

#### - **Auto Speed**

Die Funktion Auto Speed ermöglicht es Ihnen, durch ein Drehen an der Bedieneinheit auf die ausgewählte Geschwindigkeit zu beschleunigen. Die gewollte Geschwindigkeit legen Sie durch den Schieberegler fest. Die Funktion dient der komfortablen Beschleunigung nach einem Halt. Die Auto-Speed-Funktion muss nach jedem Ausschalten der Bedieneinheit neu aktiviert werden. Die Auto-Speed-Funktion kann über die Stopp-Taste der Bedieneinheit oder über ein Zurückdrehen an der Bedieneinheit abgeschaltet werden.

#### - **Performance**

Die Funktion Performance ermöglicht über Schieberegler eine individuelle Einstellung der Beschleunigung und der Kraft, abhängig vom Drehwinkel des Antriebsrads.

#### - **Bedieneinheit**

Das Ansprechverhalten der Bedieneinheit können Sie über den Schieberegler individuell definieren. Das Klicken der Bedieneinheit bei der Betätigung dient für Sie als akustische Orientierung und erleichtert unter anderem die Einstellung der Empfindlichkeit.

Zusätzlich definieren Sie die Anbauseite der Bedieneinheit aus Sicht des Fahrers.

**ACHTUNG:** Vertauschen Sie die Anbauseite der Bedieneinheit, vertauscht sich die Drehrichtung der Bedieneinheit für die Geschwindigkeitszunahme/ -abnahme. Dies ist vor dem Ersteinsatz des SMOOV one zu prüfen.

#### - **Weitere**

In diesem Menü können Sie Signal und Abschaltoptionen variieren. Sie können die visuelle Rückmeldung der Lade-LEDs während des Ladevorgangs ein-/ausschalten. Sie können die akustische Rückmeldung für das Verändern von Betriebszuständen ein- bzw. ausschalten. Zusätzlich stellen Sie über die Schieberegler die Zeit für das automatische Einsetzen des Standby-Zustands bzw. der Abschaltung von Bedieneinheit und Antriebseinheit ein.

**Hinweis:** Warn- und Fehlermeldungen können nicht abgeschaltet werden.

#### **Diagnose**

Das Diagnose-Menü ermöglicht Ihnen, den aktuellen Betriebszustand Ihres SMOOV one zu prüfen. Kommt es zu Warn-/Fehlermeldungen werden sie Ihnen hier detailliert und mit dazugehörigen Handlungsempfehlungen angezeigt.

Diese Warn- und Fehlermeldungen sind zudem durch ein Hinweissymbol <sup>1</sup> in der Statusleiste sichtbar. Durch einen Klick auf dieses Symbol gelangen Sie automatisch ins Diagnosemenü.

**Hinweis:** Sollten Sie in Folge einer Warn-/Fehlermeldung Kontakt zu Ihrem Sanitätsfachhändler oder dem Alber Service aufnehmen, geben Sie bitte stets diese Fehlermeldung aus der Diagnose an.

#### **Info**

Im Info-Menü erhalten Sie eine Vielzahl an Informationen zu Ihrem SMOOV one. Auch Zusatzinhalte zum Gebrauch und beispielsweise zum Reisen mit dem SMOOV one finden Sie hier.

#### **Kontakt**

In diesem Menü können Sie in direkten Kontakt mit der Alber GmbH treten. Hier unterscheidet die SMOOV Mobility App zwischen einer Kontaktaufnahme innerhalb Deutschlands bzw. aus dem Ausland.

Unter Alber weltweit wird Ihnen automatisch der nächste Alber Partner (z.B. Sanitätsfachhändler) angezeigt. Im unteren Bereich des Bildschirms können Sie individuell einen Alber Partner weltweit finden.

#### www.smoov.com

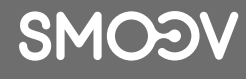

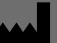

### **by Alber GmbH**

Vor dem Weißen Stein 21 72461 Albstadt, Germany Phone +49 07432 2006-500 Fax +49 07432 2006-299 contact@smoov.com